## How to Install Windows Update on Windows 10

• Click in the "Type here to search" box, type "Check for updates" and hit enter.

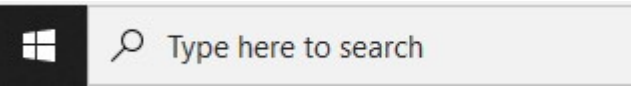

Click "Check online for updates from Microsoft Update"

## Windows Update

\*Some settings are managed by your organization View configured update policies

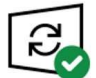

You're up to date Last checked: Yesterday, 12:28 PM

Check for updates

Check online for updates from Microsoft Update

- If updates pop up, click "Install Now" (If no new updates pop up then your PC is up to date)
- Once the status says "Pending restart" you can go ahead and click the "Restart now" button (it may take a few minutes for your computer to restart and finish applying the update)

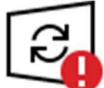

Restart required<br>Your device will restart outside of active hours.

2021-03 Cumulative Update for Windows 10 Version 20H2 for x64-based Systems (KB5001567) **Status: Pending restart** 

Schedule the restart Restart now